# 使用API從AMP門戶匯出應用阻止清單

### 目錄

簡介 必要條件 需求 採用元件 背景資訊 流程 驗證 疑難排解 相關資訊

#### 簡介

本文檔介紹使用API從面向終端的高級惡意軟體防護(AMP)應用阻止清單匯出資訊的過程。

作者:Uriel Montero和Yeraldin Sánchez,思科TAC工程師。

# 必要條件

### 需求

思科建議您瞭解以下主題:

- 訪問面向終端的思科AMP控制面板
- 來自AMP門戶的API憑證:第三方API客戶端ID和API金鑰,此連結顯示獲取這些證書的步驟:<u>如何從AMP門戶生成API憑據</u>
- 本文檔中的API處理程式使用Postman工具

### 採用元件

本檔案中的資訊是根據以下軟體:

- 適用於終端的思科AMP終端控制檯版本5.4.20190709
- 郵遞員工具

本文中的資訊是根據特定實驗室環境內的裝置所建立。文中使用到的所有裝置皆從已清除(預設 )的組態來啟動。如果您的網路運作中,請確保您瞭解任何指令可能造成的影響。

#### 相關產品

本檔案也適用於以下API版本:

• [api.amp.cisco.com](https://api-docs.amp.cisco.com/api_versions?api_host=api.amp.cisco.com), v1

#### 背景資訊

思科不支援Postman工具,如果您對此有疑問,請與Postman支援部門聯絡。

#### 流程

這是使用API和Postman工具從選定清單中收集AMP應用程式阻止清單和SHA-256清單的過程。

步驟1。在Postman工具上,導覽至Authorization > Basic Auth,如下圖所示。

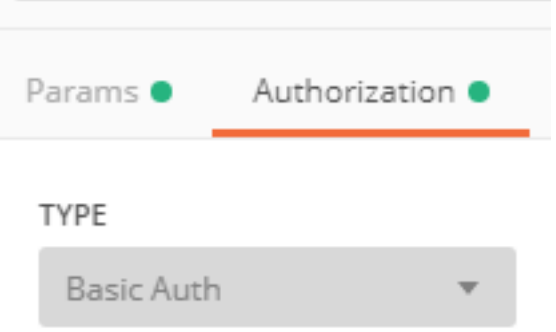

步驟2.在「Username」部分新增第三方API客戶端ID,並在「Password」選項上新增API金鑰,如下圖所示。

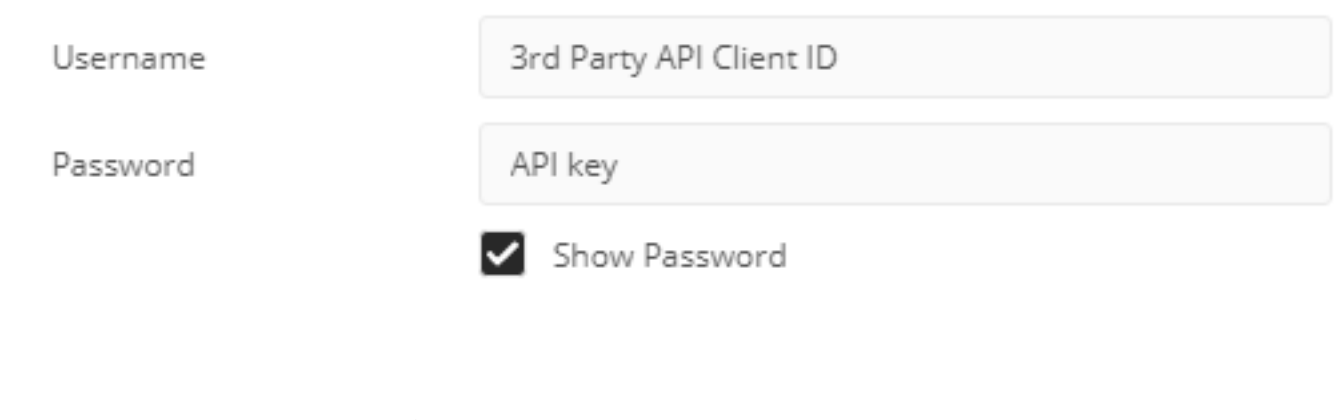

步驟3.在API處理程式中,選擇GET請求並貼上命令<u>[:https://api.amp.cisco.com/v1/file\\_lists/application\\_blocking?limit=100&offset=0](https://api.amp.cisco.com/v1/file_lists/application_blocking?limit=100&offset=0)</u>。

- 限制:工具顯示的項數
- Offset:資訊開始顯示專案的位置

在此示例中,限制值為20,偏移量為60,資訊開始顯示清單61,限制值為80,如圖所示。

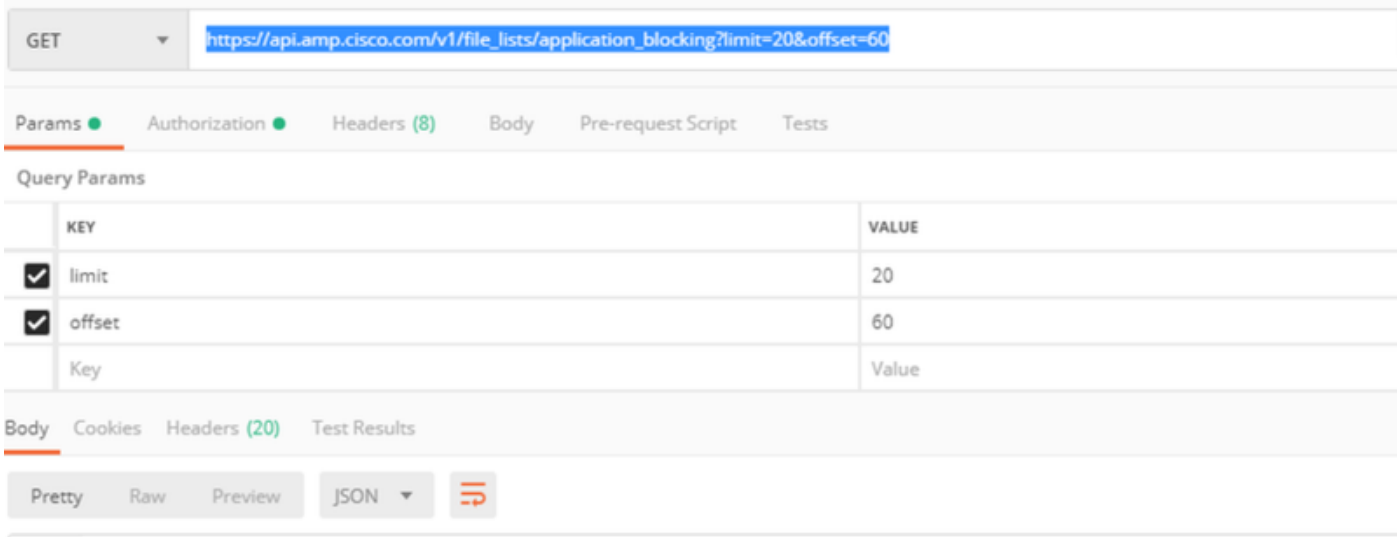

如果您希望獲得特定清單的SHA-256代碼清單,該命令會顯示在AMP門戶上配置的所有應用程式阻止清單,導航到下一步。

步驟4.在先前選定的應用程式阻止清單中,複製**guid**,然後運行命令:<mark>https://api.amp.cisco.com/v1/file\_lists/guid/files</mark>,在此示例中,清單leisanch\_blocking2的 guid為221f6ebd-1245-4d56-ab31-e6997f5779ea,如下圖所示。

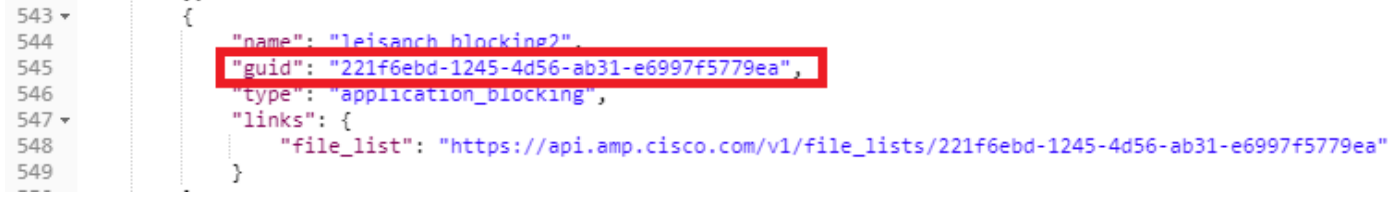

#### 在AMP門戶上,應用阻止清單顯示新增的8個SHA-256代碼,如下圖所示。

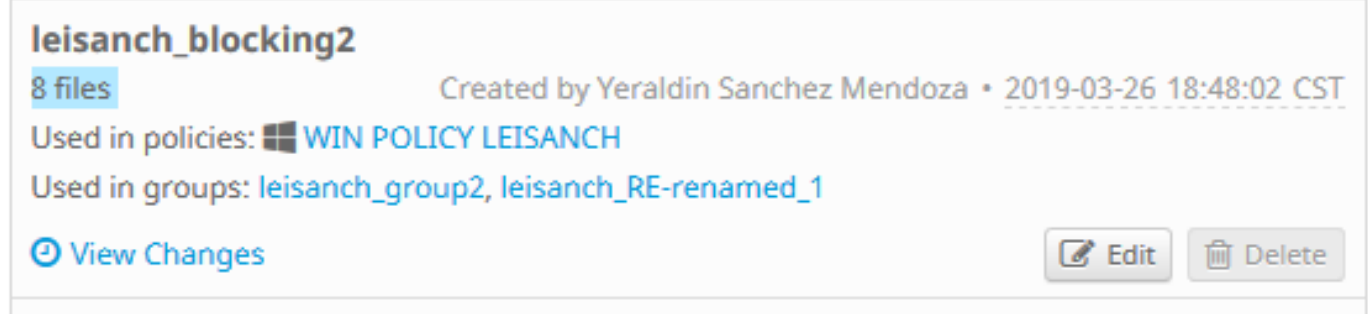

使用命令<u>[https://api.amp.cisco.com/v1/file\\_lists/221f6ebd-1245-4d56-ab31-e6997f5779ea](https://api.amp.cisco.com/v1/file_lists/221f6ebd-1245-4d56-ab31-e6997f5779ea)</u>時,清單必須顯示8個SHA-256代碼,如下圖所示。

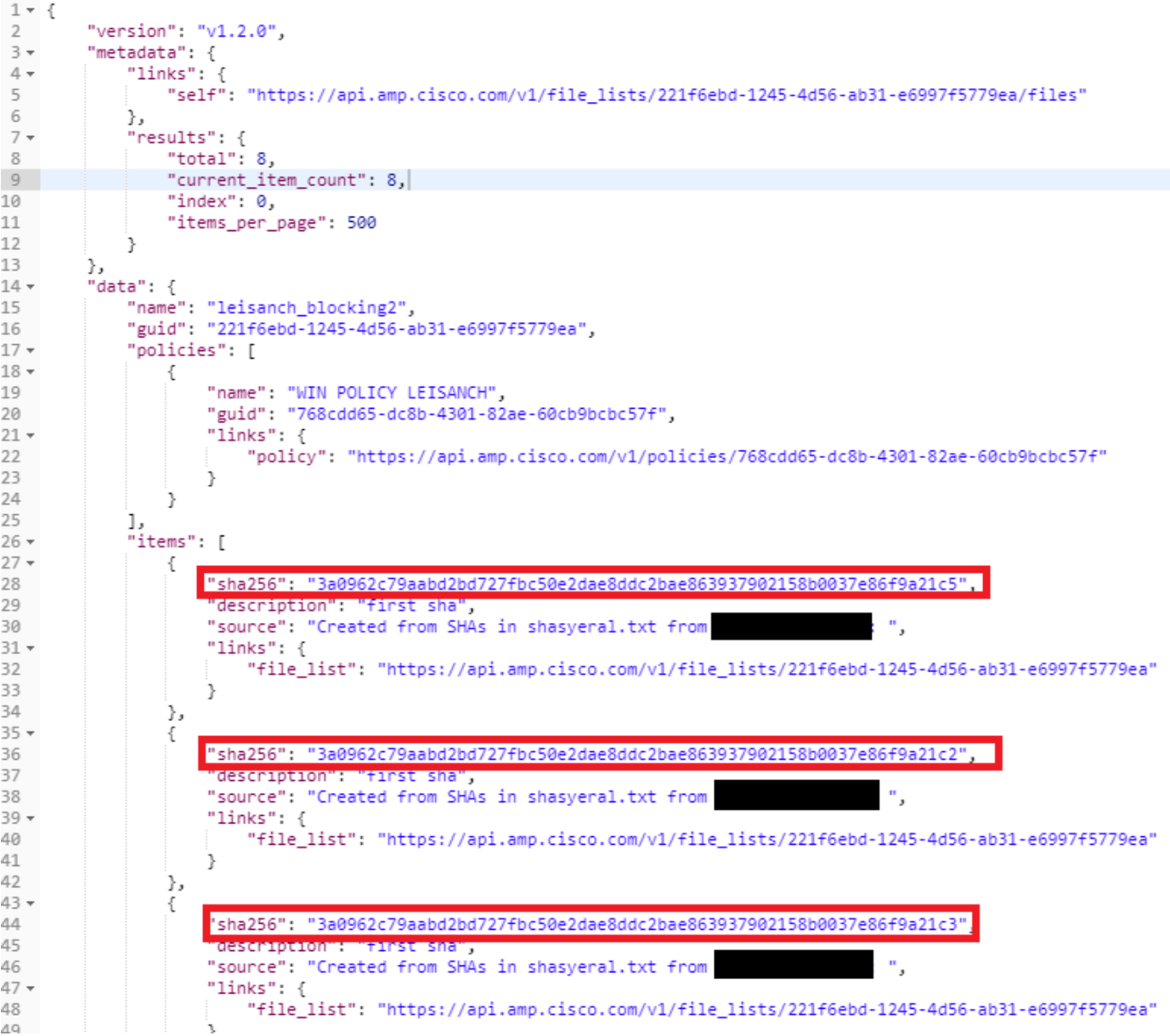

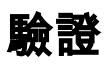

目前沒有適用於此組態的驗證程序。

# 疑難排解

目前尚無適用於此組態的具體疑難排解資訊。

# 相關資訊

- <mark>[思科終端進階惡意軟體防護API](https://api-docs.amp.cisco.com/)</mark>
- [面向終端的思科AMP 使用手冊](https://docs.amp.cisco.com/en/A4E/AMP%20for%20Endpoints%20User%20Guide.pdf)
- [技術支援與文件 Cisco Systems](http://www.cisco.com/cisco/web/support/index.html?referring_site=bodynav)